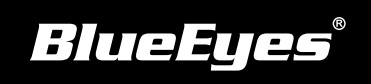

## **STB Installation Guide**

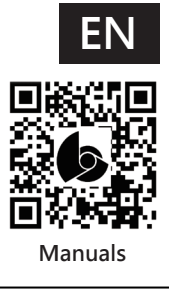

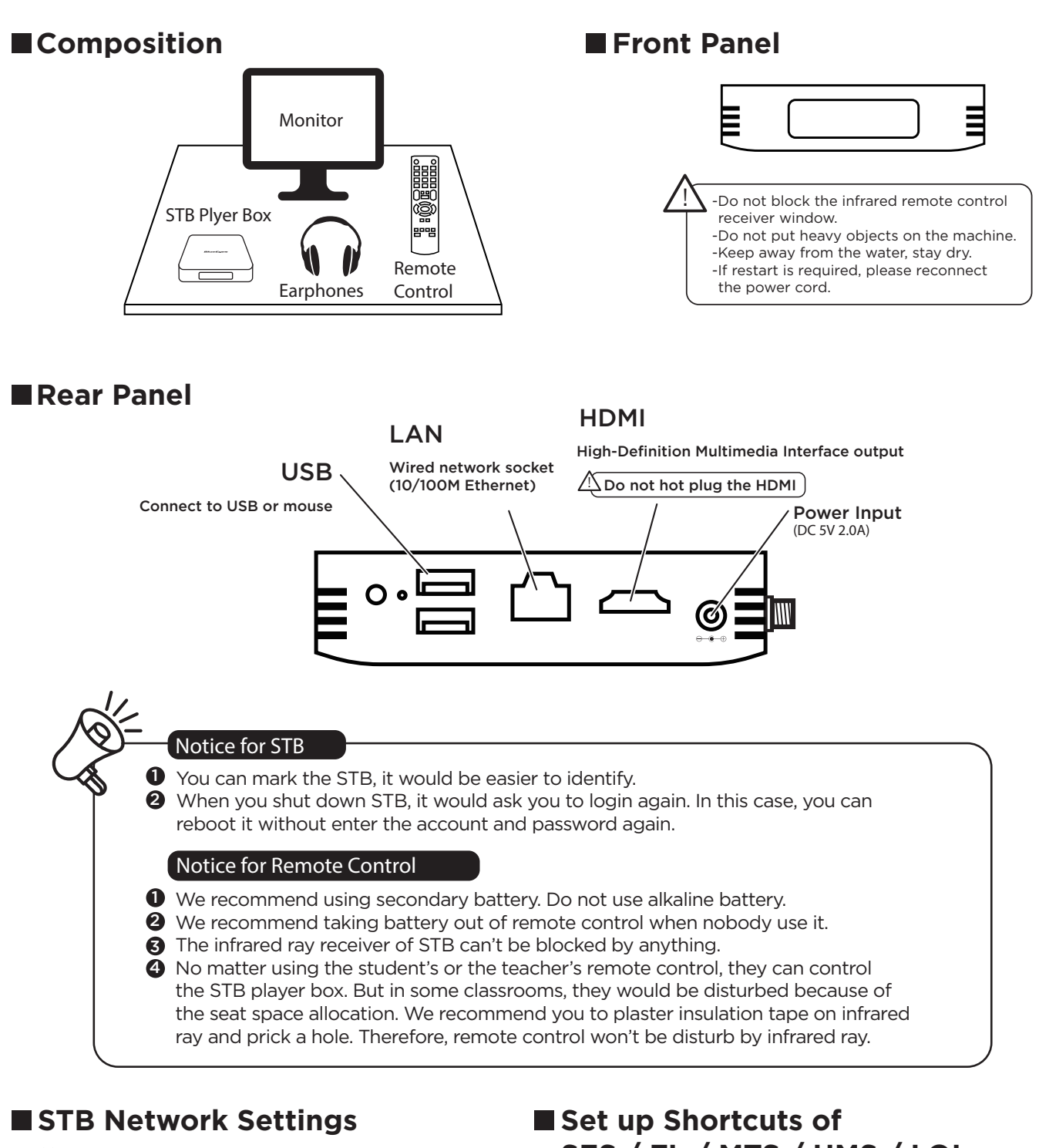

- (1) Press "9999" on the remote control and select "Settings" → "Network"
- (2) Select "Network & Internet" → IP settings

## **SES / FL / MTS / HMS / LOL**

- (1) Press "9999" on the remote control and select "Shortcut"
- (2) Select "New Shortcut"
- (3) Enter shortcut name, Server IP, Server Type, Username, Password
- (4)Select "Save"